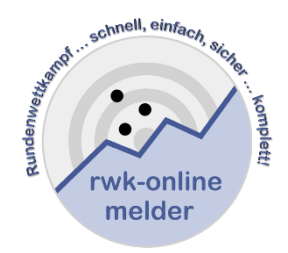

# **Handbuch RWK-Onlinemelder**

## **Druck einer Wettkampfkarte**

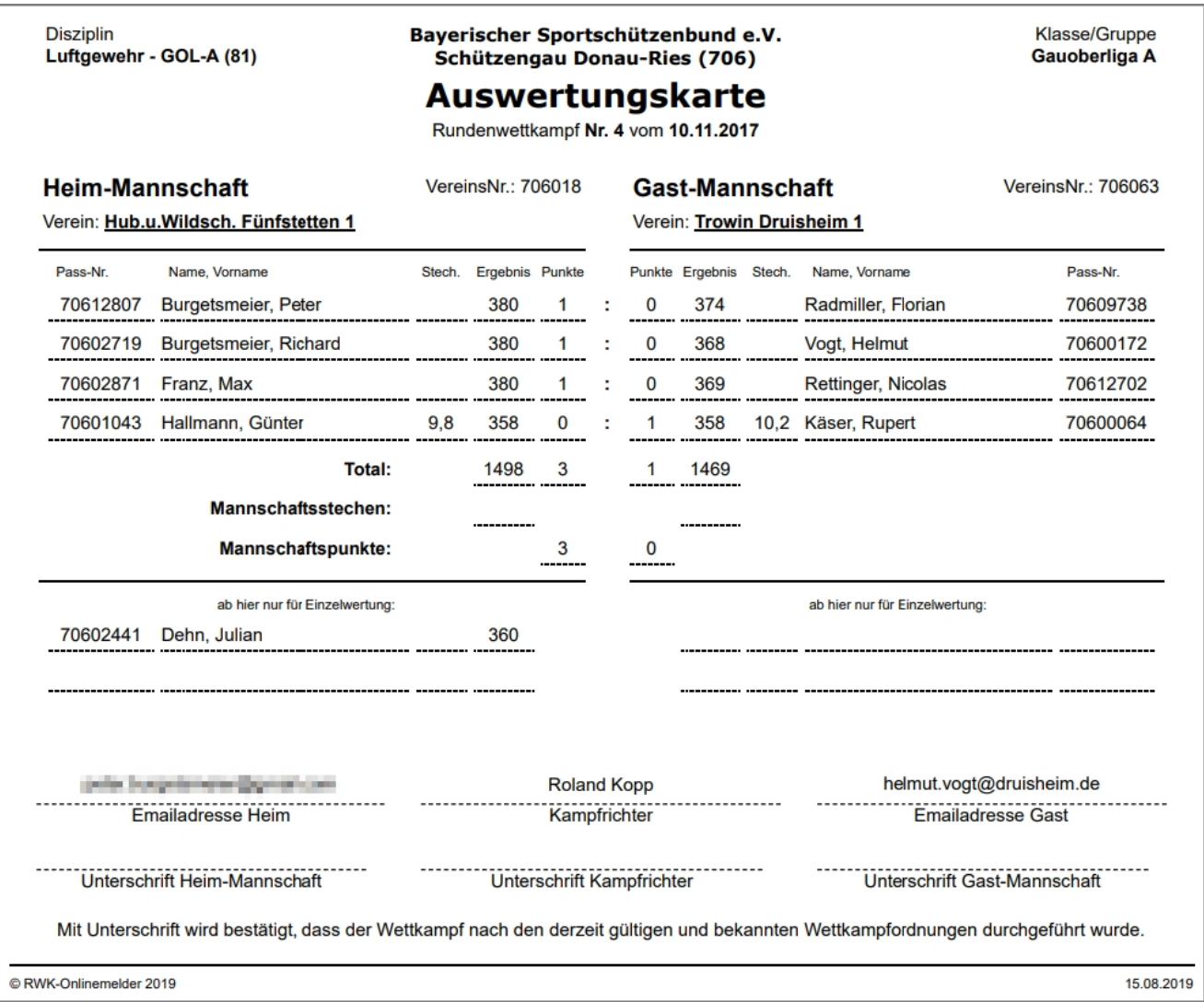

## **Telefonischer Support => Helmut Vogt: Festnetz: +49 9078 1591 Mobil: +49 160 5407952 Mail: [info@rwk-onlinemelder.de](mailto:info@rwk-onlinemelder.de)**

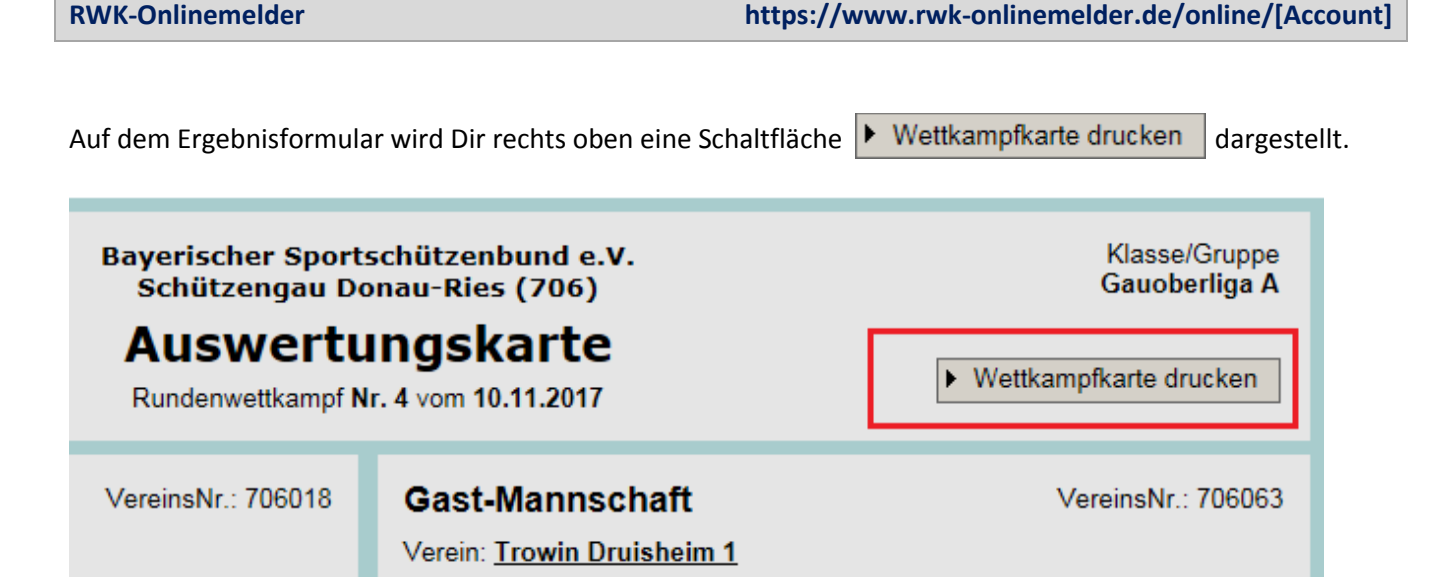

Hierüber kannst Du Dir entweder

- als Vorbereitung der Saison von allen Deinen Heimwettkämpfen
- oder erst unmittelbar vor dem Wettkampf

eine Wettkampfkarte (Auswertekarte/Wettkampfprotokoll/etc.) mit Unterschriftsfeldern drucken.

Möchtest Du eine leere Karte zum Selbstausfüllen haben und es sind Schützen vorbelegt, kannst Du diese vor dem Druck entfernen.

Im umgekehrten Fall - die Karte ist leer und Du möchtest auch Schützen darin haben - kannst Du diese auch mit Deinen Schützen wie zur Ergebnismeldung (nur ohne Ergebnis) vorbelegen.

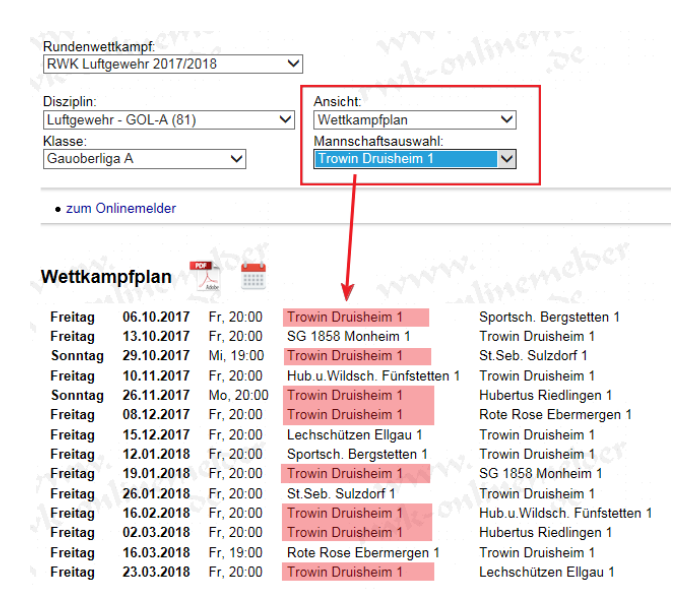

Möchtest Du zu Beginn der Saison alle Deine Heimwettkämpfe drucken, so kannst Du als **Mannschaftsführer** im **Online-Wettkampfplan** auf der **Ergebnis-/Tabellenseite** über den **Mannschaftsfilter** schnell nur zu den Paarungen Deiner Mannschaft gelangen.

Die Paarungen sind für Dich als Mannschaftsführer mit einem Link versehen, welcher Dich direkt zum Ergebnisformular der entsprechenden Paarung bringt.

Dabei wird nur zur Schützenerfassung vor dem Wettkampf wohl eine Ausfertigung reichen.

Nachdem wir für den Druck die Browser-Druckfunktionalitäten verwenden, öffnet sich über die ▶ Wettkampfkarte drucken –Schaltfläche je nach verwendetem Browser entweder zuerst eine **Druckvorschau** oder direkt ein **Druckdialog**.

**Grundsätzlich sollten in den Browser-Druckeinstellungen jegliche Kopf- und Fußzeilenangaben sowie der Druck von Hintergrundfarben und –grafiken ausgeschaltet werden.** 

## **Der Vorteil einer Druckvorschau liegt auf der Hand:**

Dort kannst Du komfortabel vor jedem Druck Einstellungen wie Hoch- oder Querformat, Ränder oder die Skalierung treffen und kannst bereits vor dem Druck die spätere Druckausgabe beurteilen. Der Druckdialog führt dagegen unmittelbar zum Druck ohne jegliche Möglichkeiten.

- **Google Chrome (empfohlen) Druckvorschau**
- **•** Microsoft Edge  $\rightarrow$  Druckvorschau
- $\bullet$  Firefox  $\rightarrow$  Druckvorschau
- $\bullet$  Safari (Mac)  $\rightarrow$  Druckvorschau
- $\bullet$  …

Die unseres Erachtens besten und umfangreichsten Druckeinstellungen lässt der **Google Chrome-Browser** zu, weswegen er hier auch unser Favorit ist. In der aktuell neuesten Version verwendet jedoch auch der **Microsoft Edge** dieselben Druckeinstellungen auf Google-Chrome-Basis.

Und auch der Firefox bekam jetzt in seiner aktuellsten Fassung eine Druckvorschau, wobei diese scheinbar noch nicht ganz "stilsicher" aussieht.

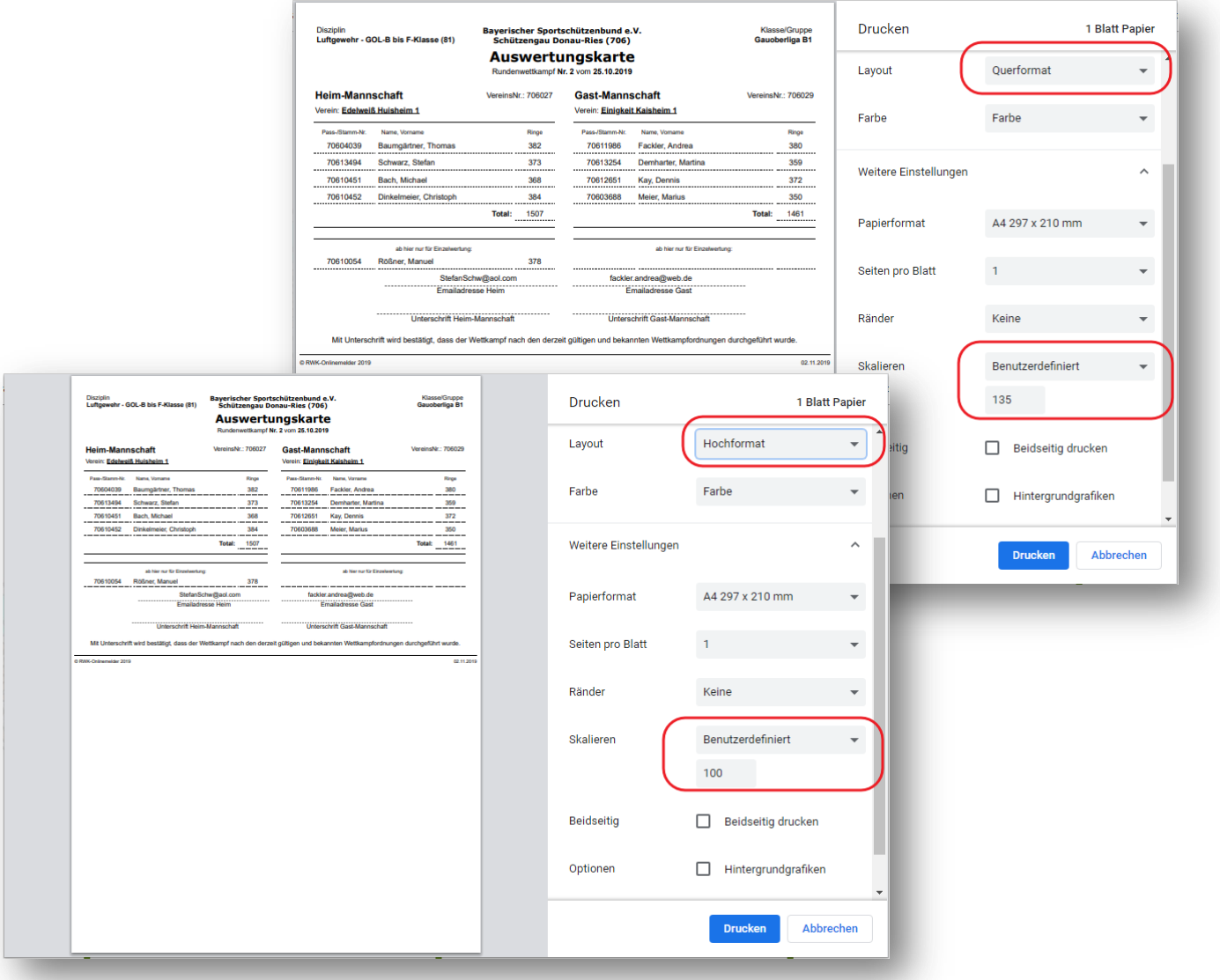

Sofern die Ergebnismeldung unmittelbar nach dem Wettkampf am Wettkampfort abgegeben wird, wird im

weiteren Verlauf der Ergebnismeldung nach **>>** Vorschau der Meldung | die Schaltfläche

 $\blacktriangleright$  Wettkampfkarte jetzt drucken | farblich hervorgehoben und weist so darauf hin,

**jetzt** noch **vor dem Absenden** das vollständige Wettkampfprotokoll mit den überprüften Daten und errechneten Ergebnissen und Punkten zu drucken.

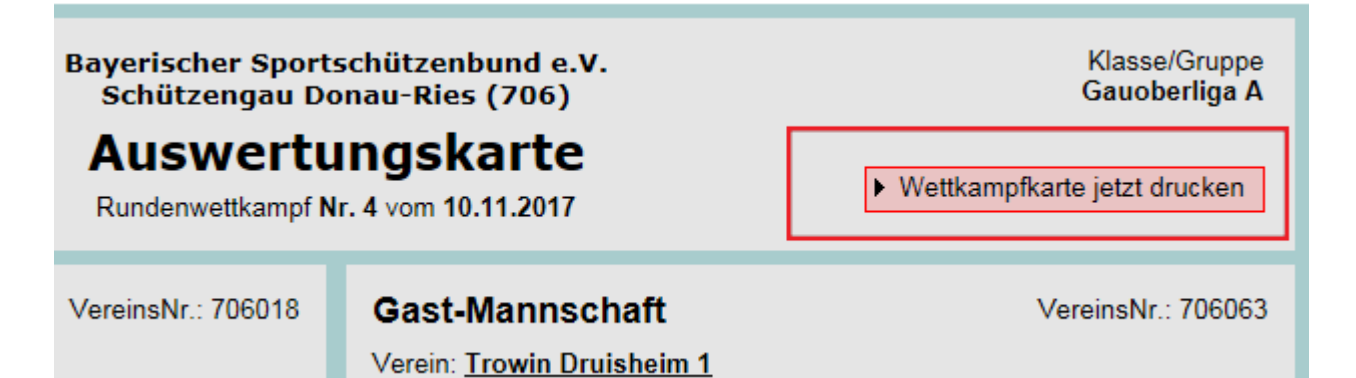

## **Die vollständige Wettkampfkarte samt Unterschriftsfeldern stellt sich wie auf der Titelseite abgebildet dar.**

Als **gültiges Wettkampfprotokoll** sollte die Wettkampfkarte in **n-facher Ausfertigung** gedruckt und jeweils von den **Mannschaftsführern unterschrieben** werden. Wird auch die Unterschrift eines Kampfrichters gefordert, kann auch dieser dort unterschreiben.

> **Vorsorglicher Hinweis: (nachdem dies schon passiert sei…)**

**Der bloße Druck einer Wettkampfkarte stellt natürlich noch keine Wettkampfmeldung dar!**

**Diese muss selbstverständlich auch nach dem Druck der Wettkampfkarte noch abgesendet werden!**